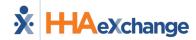

## HHAeXchange (HHAX) Electronic Visit Verification (EVV) Aggregation Transaction Manager Rule Holds and Resolutions

The <u>HHAX EVV Aggregation Transaction Manager</u> (**Admin > EVV Aggregation Transaction Manager**) allows providers to manage visits (related to the linked payer placements) that have been approved or rejected by the Texas Medicaid and Healthcare Partnership (TMHP) EVV Aggregator. The TMHP EVV Aggregator is a centralized database maintained and operated by TMHP that collects, validates, and stores statewide EVV visit transaction data transmitted by the HHAeXchange system.

This document contains all hold reasons found in the HHAeXchange EVV Aggregation Transaction Manager, and the recommended actions to take for successfully addressing in the HHAX system. These instructions are specific to the HHAX system.

- For questions, contact HHAX Support in the <u>Client Support Portal</u>. Select the State EVV Aggregation option.
- For additional guidance with identifying and correcting an EVV visit transaction rejection received from the EVV Aggregator, refer to the <u>TMHP EVV</u> Visit Transaction Rejection Guide located on tmhp.com.

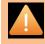

Important for all EVV Visits: After the steps listed in the How to Resolve section have been completed, all EVV visits must be resubmitted for validation by the TMHP EVV Aggregator. To resubmit an EVV visit to the TMHP EVV Aggregator, locate the EVV visit transaction in the HHAeXchange EVV Aggregation Transaction Manager, click the Actions button then select Validate and Submit to Aggregator.

| HHAX Hold Reason(s)                                                                                                    | HHAX Rule Check(s)                                                                                                    | How to Resolve                                                                                                    |
|----------------------------------------------------------------------------------------------------|----------------------------------------------------------------------------------------------------|----------------------------------------------------------------------------------------------------|
| Consumer Directed Services Employer First<br>Name is too long.<br>Consumer Directed Services Employer First<br>Name is missing. | Populates for consumer directed services (CDS) Healthcare Common Procedure Coding System (HCPCS) codes.                                               | Go to <i>Member &gt; Search Member</i> to locate and select the Member.  If the Member is the CDS Employer, go to the <i>Profile</i> page, click the <i>Edit</i> button, and update the <b>First Name</b> field. Save.                                           |
|                                                                                                    |                                                                                                    | If the Member has a different CDS Employer, go to the <i>General</i> page, click the <i>Edit</i> button, and update the CDS Employer of Record field. Click Save.                                                                                                |
| Consumer Directed Services Employer Last<br>Name is too long.<br>Consumer Directed Services Employer Last<br>Name is missing.   | Populates for CDS HCPCS codes. Consumer Directed Services Employer Last Name cannot exceed 50 characters. This field cannot be empty for a CDS visit. | Go to <i>Member &gt; Search Member</i> to locate and select the Member.  If the Member is the Consumer Directed Services (CDS) Employer, go to the <i>Profile</i> page, click the <i>Edit</i> button, and update the <b>Last Name</b> field. Click <b>Save</b> . |

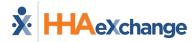

| HHAX Hold Reason(s)                                                                          | HHAX Rule Check(s)                                                                                                    | How to Resolve                                                                                                    |
|----------------------------------------------------------------------------------------------|----------------------------------------------------------------------------------------------------|----------------------------------------------------------------------------------------------------|
|                                                                                              |                                                                                                    | If the Member has a different CDS Employer, go to the <i>General</i> page, click the <i>Edit</i> button, and update the CDS Employer of Record field. Click Save.                                                                                                    |
| Consumer Directed Services Employer Electronic Visit Verification Identification is missing. | Populates for CDS HCPCS codes. Consumer Directed Services Employer of Record EVV Identification Number <u>cannot</u> be empty for a CDS visit. | Go to <i>Member &gt; Search Member</i> to locate and select the Member.  Go to the member's <i>General</i> page, click the <i>Edit</i> button, and update the <b>CDS Employer of Record EVV Identification Number</b> field. Click <b>Save</b> .                                                           |
| Employee ID is missing.                                                                      | <u>Cannot</u> be empty.                                                                                                    | Go to Service Provider > Search Service Provider to locate and select the Service Provider. On the Profile page, click the Edit button and update the Employee ID field. The Employee ID is an identifier assigned to the Service Provider by his or her employer for HR and payroll purposes. Click Save. |
|                                                                                              |                                                                                                    | Go to <i>Member &gt; Search Member</i> to locate and select the Member. On the <i>Profile</i> page, click the <i>Edit</i> button. Verify that the member address is assigned an <b>Address Type</b> and save.                                                                                              |
| EVV Call In Address Type has incorrect value.                                                | EVV Call In/Out Address Type must be one of the following:  • Member Home                                                                      | If a phone number is assigned in the member's profile, verify that the member <b>Phone Location</b> is selected.                                                                                                    |
| EVV Call Out Address Type has incorrect value.                                               | <ul> <li>Community</li> <li>Family Home</li> <li>Neighbor Home</li> <li>Cannot be empty</li> </ul>                                             | If the member is configured for the use of an alternative device, ensure the <b>FOB Location</b> field located on the <i>General</i> page displays the member home address.                                                                                                    |
|                                                                                              |                                                                                                    | After the steps above are completed, this resolves future instances of this hold. To correct past instances, locate the visit in the member's calendar, click the <i>Visit Info</i> tab, and click the <i>Edit</i> button for Clock Out. Select the <b>Service Location</b>                                |

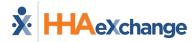

| HHAX Hold Reason(s)                                                                                                | HHAX Rule Check(s)                                                                                                    | How to Resolve                                                                                                    |
|----------------------------------------------------------------------------------------------------|----------------------------------------------------------------------------------------------------|----------------------------------------------------------------------------------------------------|
|                                                                                                    |                                                                                                    | Address and Service Location Type. Enter a Reason for Editing then, click Save.                                                                                                    |
| EVV Call In Phone is not in correct format for IVR method. EVV Call In Phone is missing for landline (IVR) Method. | EVV Phone is not a 10-digit number for the landline method (IVR method). <u>Cannot</u> be empty                                                                                                    | Go to <i>Member &gt; Search Member</i> to locate and select the Member. On the <i>Profile</i> page, click the <i>Edit</i> button and update the <i>Home Phone</i> field. Click <b>Save</b> .                                                                                                    |
| EVV Call In Phone is changed for resubmission. EVV Call Out Phone is changed for resubmission.                     | EVV Phone has changed for an updated visit resubmission.                                                                                                    | EVV Call In and Call Out cannot be modified after an EVV transaction has been approved. Re-link the original Call In/Out for the visit.                                                                                                    |
| EVV Call In Time has changed for resubmission. EVV Call Out Time is changed for resubmission.                      | Actual Call In/Out Time <u>cannot</u> be changed for an updated visit resubmission.                                                                                                    | EVV Call In and Call Out cannot be modified after an EVV transaction has been approved. Re-link the original Call In/Out for the visit.                                                                                                    |
| EVV Call Out Time is not on the same day of the EVV Call In Time                                                   | EVV Call In and EVV Call Out must take place on the same day. EVV Call Out must be no later than 11:59pm or earlier. The minimum duration for HHAX to automatically split overnight shifts is 15 minutes past 12am. | Go to <i>Member &gt; Search Member</i> to locate and select the Member. Find and open the visit in the member's calendar. Click on Visit Info, remove the Visit End Time, select a New Reason and Action Taken and then click "Save".  Now that the Visit End Time is blank, enter 11:59pm in the Visit End Time and change the date to match the date of the Visit Start, select a New Reason and Action Taken and click <b>Save</b> . |
| EVV CDS Option is missing.                                                                                         | Populates for CDS HCPCS codes.<br>CDS Selection cannot be empty.                                                                                                    | Go to <i>Member &gt; Search Member</i> to locate and select the Member.  Go to the member's <i>General</i> page, click the <i>Edit</i> button, and update the <b>CDS Selection</b> field. Click <b>Save</b> .                                                                                                    |
| EVV Visit Call In LATITUDE is changed for resubmission. EVV Visit Call Out LATITUDE is changed for resubmission.   | EVV Visit Call In/Out Latitude <u>cannot</u> be changed for an updated visit resubmission.  EVV Visit Call In/Out Longitude <u>cannot</u> be changed for an updated visit resubmission.                             | EVV Call In and Call Out cannot be modified after an EVV transaction has been approved. Re-link the original Call In/Out for the visit.                                                                                                    |

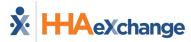

| HHAX Hold Reason(s)                                                                                                    | HHAX Rule Check(s)                                                                                                    | How to Resolve                                                                                                    |
|----------------------------------------------------------------------------------------------------|----------------------------------------------------------------------------------------------------|----------------------------------------------------------------------------------------------------|
| EVV Visit Call In LONGITUDE is changed for resubmission. EVV Visit Call Out LONGITUDE is changed for resubmission.                           |                                                                                                    |                                                                                                    |
| EVV Hours changed for resubmission.                                                                                                    | Actual Hours cannot be changed for a visit resubmission.                                                                                                    | EVV Call In and Call Out cannot be modified after an EVV transaction has been approved. Re-link the original Call In/Out for the visit.                                                                                                    |
| EVV Service Delivery Address, City, State, or Zip Code In is missing. EVV Service Delivery Address, City, State, or Zip Code Out is missing. | EVV Service Delivery Address In/Out cannot exceed 50 characters. One or more of the EVV Service Delivery In/Out fields are missing. EVV Service Delivery Location is not listed below:  • Member Home • Community • Family Home • Neighbor Home  Cannot be empty | Go to <i>Member &gt; Search Member</i> to locate and select the Member. On the <i>Profile</i> page, click the <i>Edit</i> button. Verify that the member address is assigned an <i>Address Type</i> and save.  If a phone number is assigned in the member's profile, verify that the member <i>Phone Location</i> is selected.  If the member is configured for the use of an alternative device, ensure the <i>FOB Location</i> field located on the <i>General</i> page displays the member home address.  After the steps above are completed, this resolves future instances of this hold. To correct past instances, locate the visit in the member's calendar, click the <i>Visit Info</i> tab, and click the <i>Edit</i> button for Clock In. Select the <i>Service Location Address</i> and <i>Service Location Type</i> . Enter a <i>Reason for Editing</i> then, click <i>Save</i> . |
| EVV Service Delivery Address In is too long. EVV Service Delivery Address (or City, State, Zip Code) In is missing.                          | EVV Service Delivery Address In <u>cannot exceed 50</u> <u>characters.</u> One or more of the EVV Service Delivery In fields are missing. <u>Cannot</u> be empty                                                                                                 | Go to <i>Member &gt; Search Member</i> to locate and select the Member. On the <i>Profile</i> page, click the <i>Edit</i> button and update the <i>Address</i> fields.  Verify that the member <i>Phone Location</i> is selected.                                                                                                    |

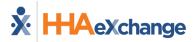

| HHAX Hold Reason(s)                                                        | HHAX Rule Check(s)                                                                                                    | How to Resolve                                                                                                    |
|----------------------------------------------------------------------------|----------------------------------------------------------------------------------------------------|----------------------------------------------------------------------------------------------------|
|                                                                            |                                                                                                    | If a member is configured for Alternative Device EVV, ensure that the member home address is selected on the <i>General</i> page, <b>FOB Location</b> field.                                                                                                    |
|                                                                            |                                                                                                    | After the steps above are completed, this resolves future instances of this hold. To correct past instances, locate the visit in the member's calendar, click the <i>Visit Info</i> tab, and click the <i>Edit</i> button for Clock In. Select the Service Location Address and Service Location Type. Enter a Reason for Editing then, click Save. |
| LTC Provider Number on the LTC Authorization has incorrect format.         | Long-Term Care (LTC) Provider Number must be a 9-digit number. <u>Cannot</u> be empty.                                                                                             | Go to <i>Member &gt; Search Member</i> to locate and select the Member. On the <i>Auth/Orders</i> page, click "" under Actions and then click <i>View/Edit</i> . Verify the LTC Provider Number is entered correctly and is 9 digits.                                                                                                    |
| LTC Provider Number is missing from associated LTC Authorization.          | LTC Provider Number is required for LTC EVV visits.  The following must match between the EVV Visit and authorization:  TIN  NPI  Service Code  Service Group  Auth Start/End Date | Go to <i>Member &gt; Search Member</i> to locate and select the Member. On the <i>Auth/Orders</i> page, click "" under Actions and then click <i>View/Edit</i> . Add the 9-digit LTC Provider Number in the <b>Provider Number</b> field. Click <b>Save</b> .                                                                                       |
| Medicaid ID is not in correct format.  Medicaid ID is missing.             | Medicaid ID must be 9 digits. <u>Cannot</u> be empty.                                                                                                    | Go to <i>Member &gt; Search Member</i> to locate and select the Member. On the <i>Profile</i> page, click the <i>Edit</i> button and update the <i>Medicaid Number</i> field. Click <b>Save</b> .                                                                                                    |
| Member's Date of Birth missing.                                            | Member's Date of Birth <u>cannot</u> be empty.                                                                                                    | Go to <i>Member &gt; Search Member</i> to locate and select the Member. On the <i>Profile</i> page, click the <i>Edit</i> button and update the <b>Date of Birth</b> field. Click <b>Save</b> .                                                                                                    |
| Member First Name is not in correct format.  Member First Name is missing. | Member First Name <u>cannot</u> exceed 50 characters.<br><u>Cannot</u> be empty                                                                                                    | Go to <i>Member &gt; Search Member</i> to locate and select the Member. On the <i>Profile</i> page, click the <i>Edit</i> button and update the <i>First Name</i> field. Click <i>Save</i> .                                                                                                    |

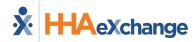

| HHAX Hold Reason(s)                                                         | HHAX Rule Check(s)                                                                                                    | How to Resolve                                                                                                    |
|-----------------------------------------------------------------------------|----------------------------------------------------------------------------------------------------|----------------------------------------------------------------------------------------------------|
| Member Last Name is not in correct format.  Member Last Name is missing.    | Member Last Name <u>cannot</u> exceed 50 characters.<br><u>Cannot</u> be empty                                                                                                    | Go to <i>Member &gt; Search Member</i> to locate and select the Member. On the <i>Profile</i> page, click the <i>Edit</i> button and update the <b>Last Name</b> field. Click <b>Save</b> .                                      |
| Member Primary Phone is not in correct format.                              | Member Primary Phone must be 10 digits. <u>Cannot</u> be empty                                                                                                    | Go to <i>Member &gt; Search Member</i> to locate and select the Member. On the <i>Profile</i> page, click the <i>Edit</i> button and update the <b>Home Phone</b> field. Click <b>Save</b> .                                     |
| Member Secondary Phone is not in correct format.                            | Member Secondary Phone must be 10 digits. <u>Cannot</u> be empty                                                                                                    | Go to <i>Member &gt; Search Member</i> to locate and select the Member. On the <i>Profile</i> page, click the <i>Edit</i> button and update the <b>Phone 2</b> field. Click <b>Save</b> .                                        |
| Member Tertiary Phone is not in correct format.                             | Member Tertiary Phone must be 10 digits. <u>Cannot</u> be empty                                                                                                    | Go to <i>Member &gt; Search Member</i> to locate and select the Member. On the <i>Profile</i> page, click the <i>Edit</i> button and update the <b>Phone 3</b> field. Click <b>Save</b> .                                        |
| Payer Member Plan Code is missing.                                          | <u>Cannot</u> be missing when member payer is MCO: ET, AGP, BCB, CFC, CHS, CKC, CMC, DRC, MOL, SHP, TXC, UHC, CHC, SET, EP1, PRK, SCW, FCR                                                          | Go to <i>Member &gt; Payers/Insurance</i> . Review the member payer placement for any errors. Add a new payer placement if eligibility changed for the member. Correcting the payer placement will prevent holds moving forward. |
|                                                                             | <u>Cannot</u> be empty.                                                                                                    | To resolve the visits on hold, go to <i>Member</i> > <i>Calendar</i> > <i>Visit</i> > <i>Bill Info.</i> Select <b>Plan Code</b> then Click <b>Save</b> . Repeat for each affected visit.                                         |
| Provider API has incorrect format. Provider NPI or Provider API is missing. | If only the Atypical Provider Identifier (API) is populated, then it must have 10 characters.  Provider National Provider Identifier (NPI) or Provider API <u>cannot</u> be empty at the same time. | Go to Admin > Office Setup > Search Office to locate and select the office. On the Edit Office page, update the API field and click Save.                                                                                        |
| Provider Legal Name is too long. Provider Legal Name is missing.            | Provider Legal Name <u>cannot</u> exceed 50 characters.<br><u>Cannot</u> be empty.                                                                                                    | Go to Admin > Office Setup > Search Office to locate and select the office. On the Edit Office page, update the Office Name field and click Click Save.                                                                          |
| Provider NPI is invalid or not enrolled with TX Medicaid.                   | NPI must be enrolled with TMHP. HHAX confirms NPI enrollment through the TMHP web service.                                                                                                    | Verify Office NPI is valid and confirm NPI enrollment with TMHP.                                                                                                    |

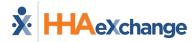

| HHAX Hold Reason(s)                                                                                                    | HHAX Rule Check(s)                                                                                                    | How to Resolve                                                                                                    |
|----------------------------------------------------------------------------------------------------|----------------------------------------------------------------------------------------------------|----------------------------------------------------------------------------------------------------|
|                                                                                                    |                                                                                                    | Go to <b>Admin &gt; Office Setup &gt; Search Office</b> to locate and select the office. Verify the NPI is entered correctly in the <b>NPI No</b> . field.                                                                                                    |
| Provider NPI has incorrect format. Provider NPI or Provider API is missing.                                                         | If only the NPI is populated, then it must have 10 characters.  Provider NPI or Provider API <u>cannot</u> be empty at the same time. <u>Cannot</u> be empty     | Go to <b>Admin &gt; Office Setup &gt; Search Office</b> to locate and select the office. On the <b>Edit Office</b> page, update the <b>NPI No.</b> field and save.                                                                                                    |
| Provider TIN has incorrect format. Provider TIN is missing.                                                                         | Provider Taxpayer Identification Number (TIN) is not 9-digit number. Provider TIN <u>cannot</u> be empty.                                                        | Go to <i>Admin &gt; Office Setup &gt; Search Office</i> to locate and select the office. On the <i>Edit Office</i> page, update the <b>Tax ID</b> field and save.                                                                                                    |
| Service Code is inactive for the visit date.                                                                                        | Visit Date must be within the Service Code effective dates defined by the Texas Health and Human Services Commission (HHSC).                                     | Go to Admin > Payer Setup > Search Payer and select the payer. Click Billing Rates, find the service code in the list and review the From and To Dates. Visits must be within these dates. If the visit date is outside the From and To Dates, then select a different service code that is active for the visit date selected. |
| Service is simultaneously delivered at separate locations by the same Service Provider.                                             | Service Provider cannot be confirmed on two shifts at different locations simultaneously.                                                                        | Perform visit maintenance to update the visit confirmed times to eliminate the overlap.                                                                                                    |
| Service is simultaneously delivered at separate locations to the same Member by different Service Providers.                        | Member cannot be serviced at different locations simultaneously.                                                                                                 | Perform visit maintenance to update the visit confirmed times to eliminate the overlap.                                                                                                    |
| Service Provider First Name is too long.<br>Service Provider First Name is missing.                                                 | Service Provider First Name <u>cannot</u> exceed 50 characters. <u>Cannot</u> be empty                                                                           | Go to Service Provider > Search Service Provider to locate and select the Service Provider. On the Profile page, click the Edit button and update the First Name field. Click Save.                                                                                                    |
| Service Provider Last Name is too long. Service Provider Last Name is missing.                                                      | Service Provider Last Name <u>cannot</u> exceed 50 characters. <u>Cannot</u> be empty                                                                            | Go to Service Provider > Search Service Provider to locate and select the Service Provider. On the Profile page, click the Edit button and update the Last Name field. Save.                                                                                                    |
| Service Provider Social Security Visa Passport is not in correct format. Service Provider Social Security Visa Passport is missing. | Service Provider Social Security Visa Passport must be last 4 numbers from SSN followed Service Provider last name (max. 50 characters). <u>Cannot</u> be empty. | Go to Service Provider > Search Service Provider to locate and select the Service Provider. On the Profile page, click the Edit button and update the Social Security Number field. Click Save.                                                                                                    |

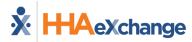

| HHAX Hold Reason(s)                                                                                                    | HHAX Rule Check(s)                                                                                                    | How to Resolve                                                                                                    |
|----------------------------------------------------------------------------------------------------|----------------------------------------------------------------------------------------------------|----------------------------------------------------------------------------------------------------|
| Updated After Approval.                                                                                                    | Visit maintenance was performed on a previously approved EVV visit.                                                                                                    | Verify the visit maintenance that was performed: On the EVV Aggregation Transaction Manager,                                                                                                    |
| opasted , itel. , ipp. ovui.                                                                                                    | Note: Approved means an EVV visit was accepted by the TMHP EVV Aggregator.                                                                                                    | click the <b>Actions</b> button and select <b>Validate and Submit to Aggregator</b> .                                                                                                    |
| Visit Date is earlier than 4/1/2015.                                                                                                    | Actual Visit Date must be later than 4/1/2015.                                                                                                    | Visits prior to 4/1/2015 cannot be created in HHAX. Visit must be deleted.                                                                                                    |
| Visit does not have Valid Authorization.                                                                                                    | Visit must have a valid authorization or enough units in the authorization remaining to cover the full duration of the visit.                                                                                                    | Go to <i>Member &gt; Search Member</i> to locate and select the Member. On the <b>Auth/Orders</b> page, select <b>Edit Auth</b> or <b>Add Authorization</b> . If more units are needed to cover the visit, update accordingly.  The authorization must be adjusted to match the visit details or visits must be adjusted to match the authorization.                                                                                                    |
| Visit End Date is on a different day than Visit Start Date. Overnight shifts must be split into two visits, one ending at 11:59pm and one beginning at 12:00am. | Visit Start and End Dates must take place on the same day. Visits that end at 12:15am or later will be automatically split by HHAX if the end time automatically confirmed. Graphical User Interface (GUI), or manually entered, visits must be split by the provider. | For GUI visits, update the Visit End Time to 11:59pm and ensure the Visit End Date matches the Visit Start Date.  For electronic visit transactions that are automatically confirmed, go to <i>Member &gt; Search Member</i> to locate and select the Member. Find and open the visit in the member's calendar. Click Visit Info, remove the Visit End Time, select a New Reason and Action Taken. Click Save.  Now that the Visit End Time is blank, enter 11:59pm in the Visit End Time field and change the date to match the date of the Visit Start, select a New Reason and Action Taken. Click Save. |
| Visit is associated with Acute Care payer,<br>but Provider NPI is enrolled with LTC only.                                                                       | Provider NPI must be enrolled with TMHP to provide services for the payer on the visit.                                                                                                    | Verify member is assigned to correct office and confirm office NPI is valid for Acute Care services.  Go to <i>Admin &gt; Office Setup &gt; Search Office</i> to locate and select the office. Verify the NPI is entered correctly in the <b>NPI No</b> . field.                                                                                                    |

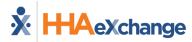

| HHAX Hold Reason(s)                                                                        | HHAX Rule Check(s)                                                                      | How to Resolve                                                                                                    |
|--------------------------------------------------------------------------------------------|-----------------------------------------------------------------------------------------|----------------------------------------------------------------------------------------------------|
| Visit is associated with Acute Care payer,                                                 | Provider NPI must be enrolled with TMHP to provide                                      | Verify member is assigned to correct office and confirm Office NPI is valid for Acute Care services.                                                                                                    |
| but Provider NPI is enrolled with LTC/MCO only.                                            | services for the payer on the visit.                                                    | Go to <b>Admin &gt; Office Setup &gt; Search Office</b> to locate and select the office. Verify the NPI is entered correctly in the <b>NPI No</b> . field.                                                                                                    |
| Visit is associated with Acute Care payer, but Provider NPI is enrolled with MCO only.     | Provider NPI must be enrolled with TMHP to provide services for the payer on the visit. | Verify member is assigned to correct office and confirm Office NPI is valid for Acute Care services.                                                                                                    |
|                                                                                            |                                                                                         | Go to <i>Admin &gt; Office Setup &gt; Search Office</i> to locate and select the office. Verify the NPI is entered correctly in the <b>NPI No</b> . field.                                                                                                    |
| Visit is associated with LTC payer, but Provider NPI is enrolled with Acute Care/MCO only. | Provider NPI must be enrolled with TMHP to provide services for the payer on the visit. | Verify member is assigned to correct office and confirm Office NPI is valid for LTC services.                                                                                                    |
|                                                                                            |                                                                                         | Go to <b>Admin &gt; Office Setup &gt; Search Office</b> to locate and select the office. Verify the NPI is entered correctly in the <b>NPI No</b> . field.                                                                                                    |
| Visit is associated with LTC payer, but Provider NPI is enrolled with MCO only.            | Provider NPI must be enrolled with TMHP to provide services for the payer on the visit. | Verify member is assigned to correct office and confirm Office NPI is valid for LTC services.  Go to <i>Admin &gt; Office Setup &gt; Search Office</i> to locate and select the office to verify the NPI is                                                                                       |
| Visit is accessisted with MCO server but                                                   | Dura i dan NIDI mayat ba ayyalladayith TMUD ta ayyaida                                  | entered correctly in the <b>NPI No</b> . field.  Verify member is assigned to correct office and confirm Office NPI is valid for MCO services.                                                                                                    |
| Visit is associated with MCO payer, but Provider NPI is enrolled with LTC only.            | Provider NPI must be enrolled with TMHP to provide services for the payer on the visit. | Go to <i>Admin &gt; Office Setup &gt; Search Office</i> to locate and select the office to verify the NPI is entered correctly in the <b>NPI No</b> . field.                                                                                                    |
| Visit Verified Manually.                                                                   | Visit is manually confirmed (GUI) or the EVV was linked to visit manually.              | Verify the visit details and ensure all information has been documented. Complete visits need to be revalidated against the aggregation rules to ensure they will be accepted. On the EVV Aggregation Transaction Manager, click the Actions button and select Validate and Submit to Aggregator. |

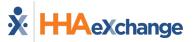